# **Pick A Time Teacher Access**

#### **Creating your account –**

1. Go to <https://pickatime.com/granitesd> and click Login/Create Account button.

2. Enter in your Granite email and then type in the rest of required information. Use the first and last name HR has on record. Then click OK to register your account. *If you have previously logged into pickAtime and have forgotten your password, you can select the "Forgot Password" button and a new one will be emailed to you.*

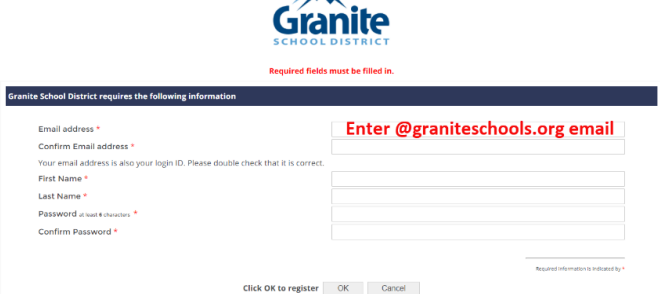

#### 3. In the gray menu bar click  $\blacksquare$  and  $\blacksquare$  and  $\blacksquare$

taken to the Teacher Administrator pickAtime site.

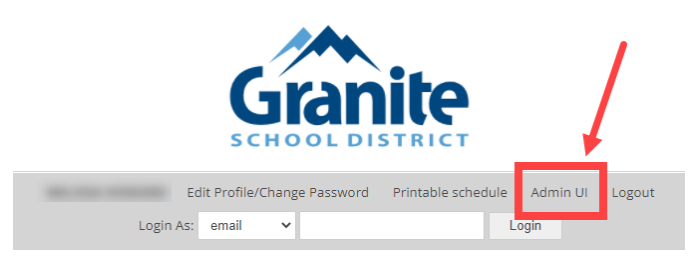

#### **Reports/Event Report –**

You will see Reports/Event Report page. You can put in any filters of your choice.

1. You can email, print, or export your entire schedule by clicking the appropriate button.

2. You can also add additional field to your report. Click the 'Additional Field' button and select which fields may be useful to you (ex. Student ID, Parent Email), SEE PICTURE BELOW.

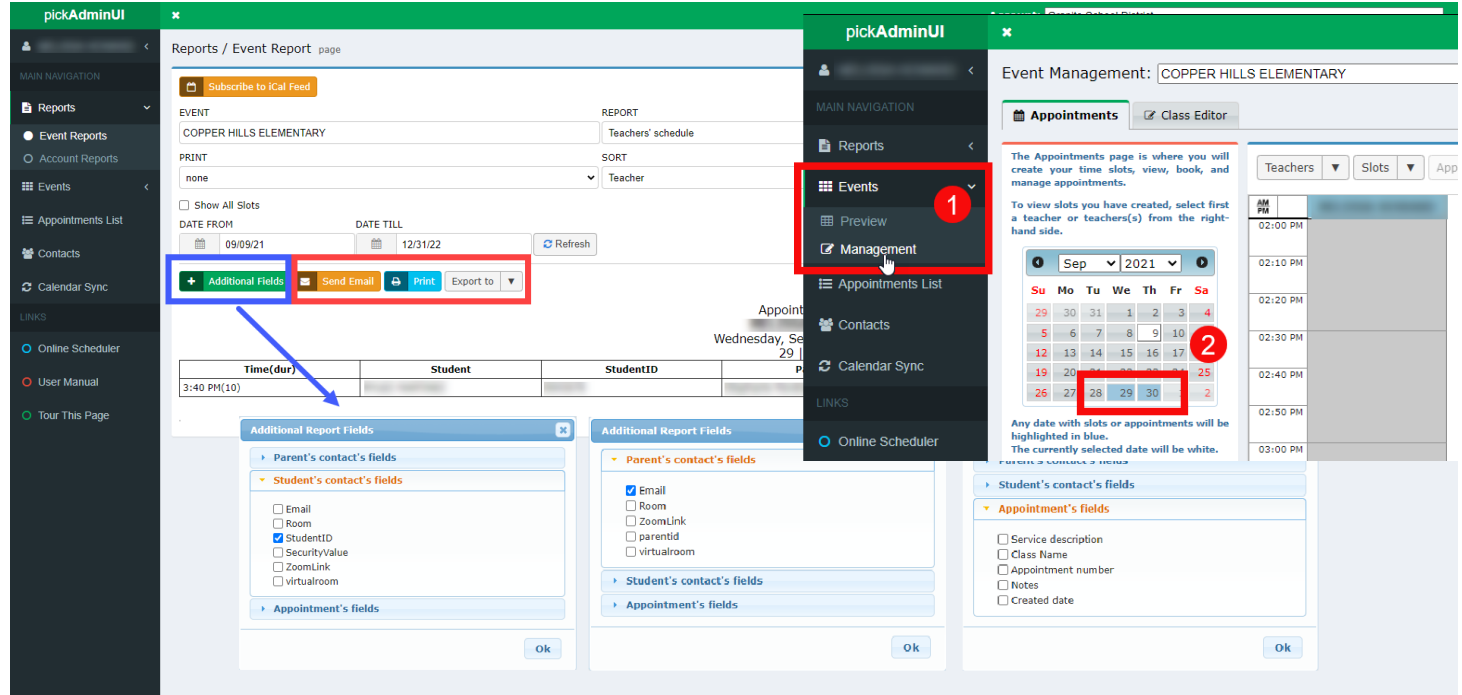

### **Blocking and Booking Appointments –**

1. In the Admin UI site, click Events then click Management.

2. Any date with slots/appointments will be highlighted blue. Click the date to open your schedule for that day. It will then be highlighted white.

3. You can block appointments by clicking the X in each slot you want blocked.

4. You can add an appointment by click the green +. It will open another screen. Search the student you are adding, then click the student name and click OK. A different screen will show where you can select the parent wanting the appointment (you can also add an additional parent by clicking the green + next to parent drop down). Then select your service and click OK).

5. If you need to add or edit your room number or virtual meeting link, click in the field ad it will activate, and you can start typing.

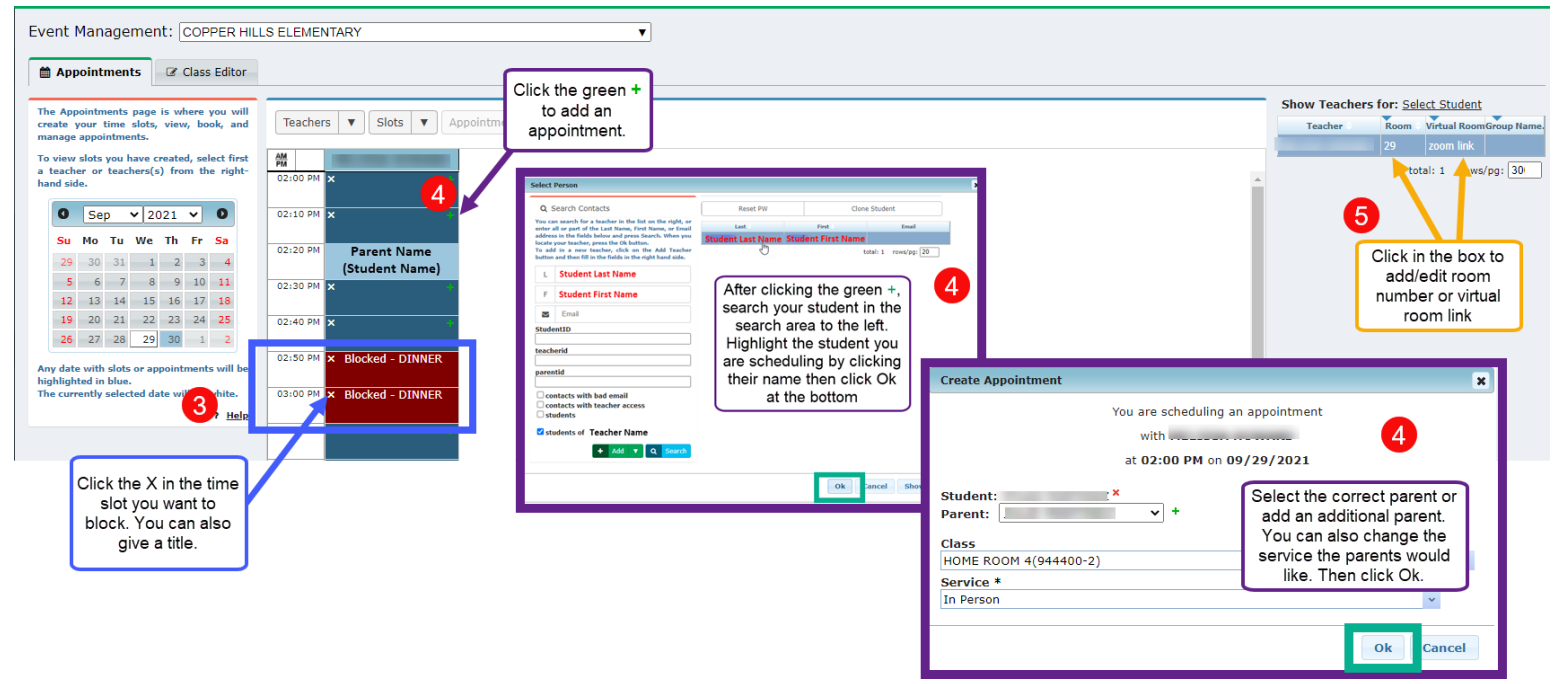

## Other Appointment Features –

6. If you click on the appointment you will get some additional features. See the picture below for what each feature means.

 $\odot$ 

ŏ

 $\overline{\mathbf{M}}$ 

features..

 $\mathbf{r}$ 

6

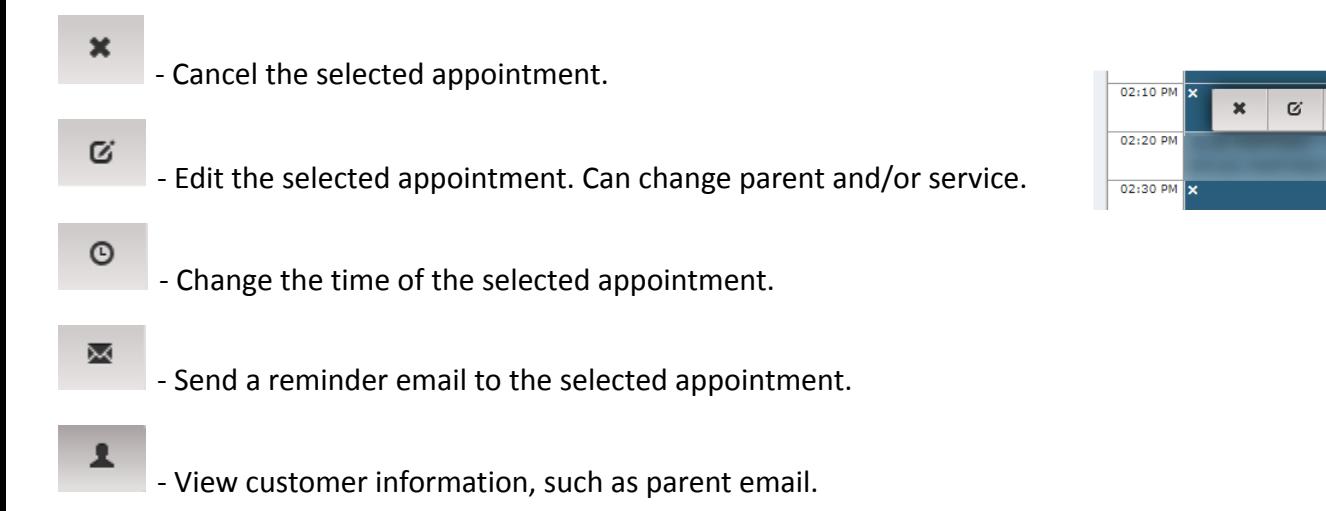